## **CONTENIDO**

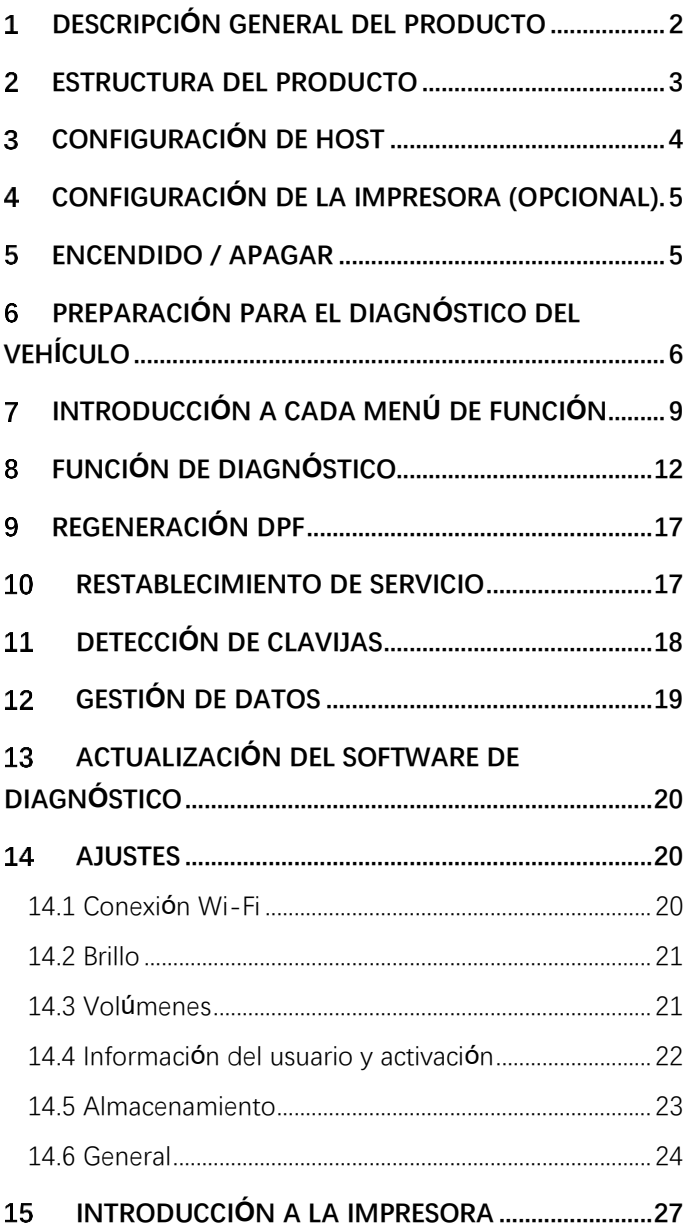

#### <span id="page-1-0"></span>1 **Descripción general del producto**

Los productos de la serie ANCEL HD son herramientas de diagnóstico de vehículos comerciales basadas en una tableta Android especial.

Este producto integra protocolos de diagnóstico estándar OBD para vehículos comerciales, incluidos SAE J1939, SAE J1708, SAE J1850 PWM, SAE J1850 VPW, ISO 14230-4, ISO 9141-2, ISO 15765-4 e ISO 27145-4. Los vehículos comerciales se clasifican según la información del tipo de vehículo, y la interfaz de operación es muy clara, lo que facilita que los usuarios diagnostiquen los vehículos comerciales.

Hay un módulo de impresora opcional disponible para imprimir datos de diagnóstico e informes. Al mismo tiempo, el producto admite la actualización en línea del programa de diagnóstico y los datos de diagnóstico.

#### <span id="page-2-0"></span>**Estructura del producto** $\overline{2}$

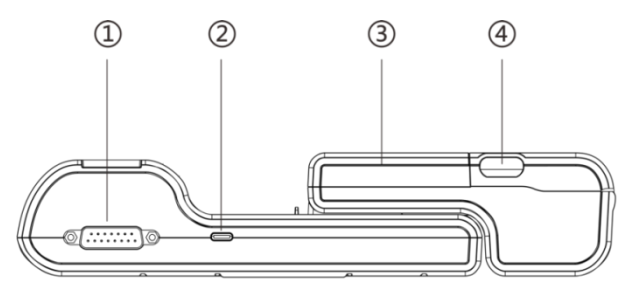

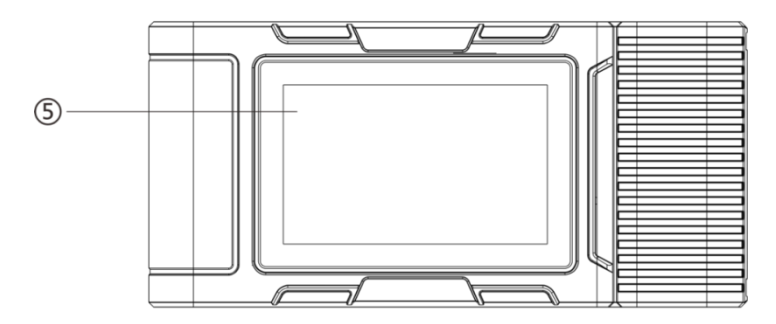

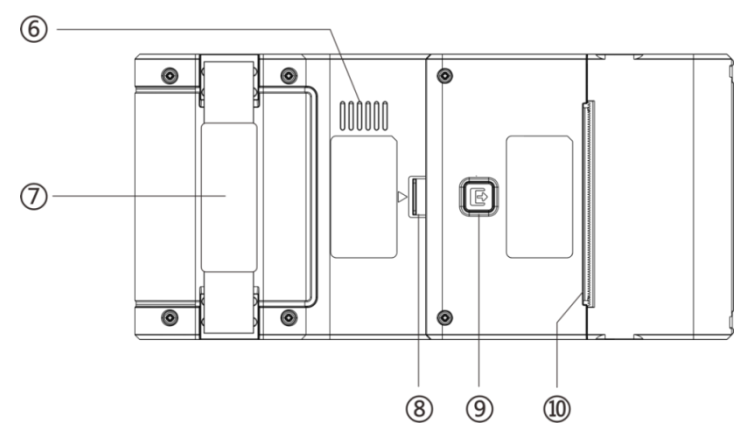

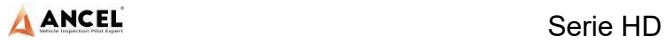

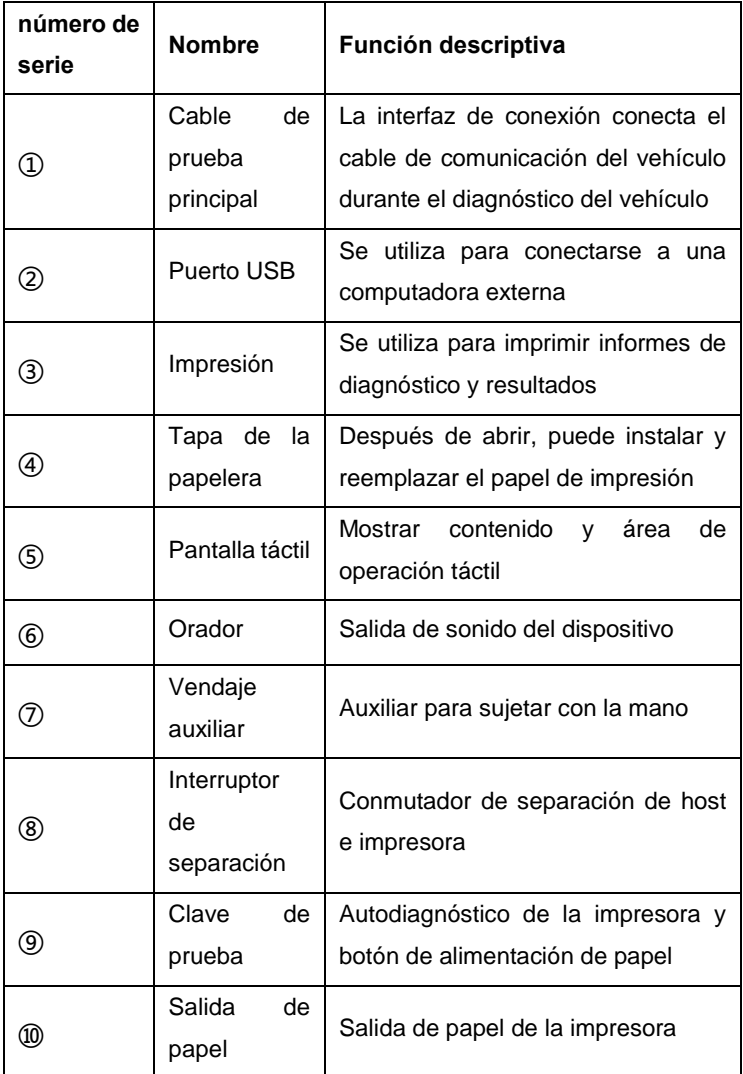

# <span id="page-3-0"></span>**Configuración de host**

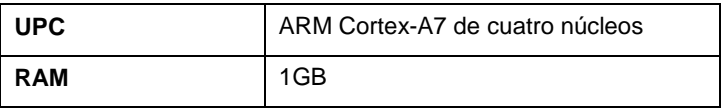

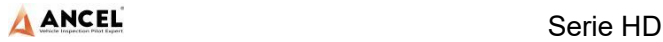

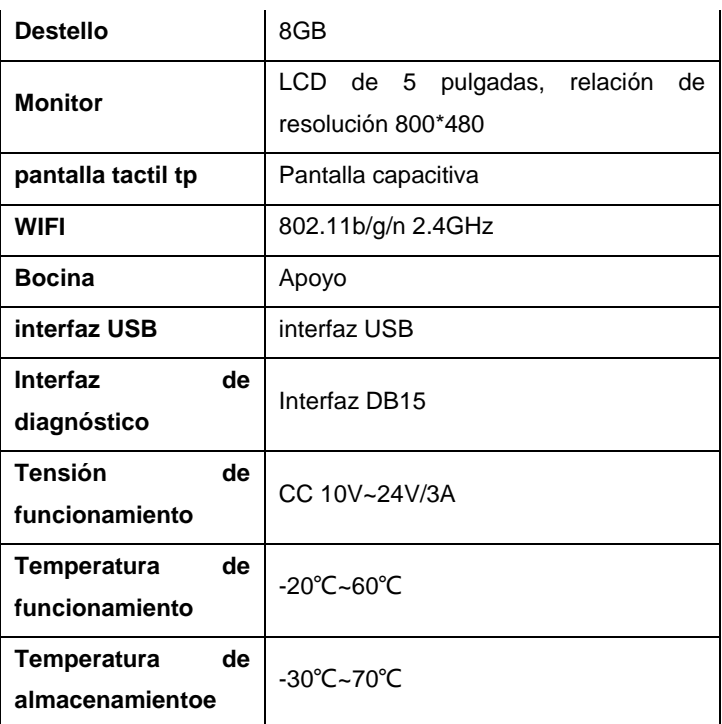

#### <span id="page-4-0"></span> $\overline{\mathbf{4}}$ **Configuración de la impresora (opcional)**

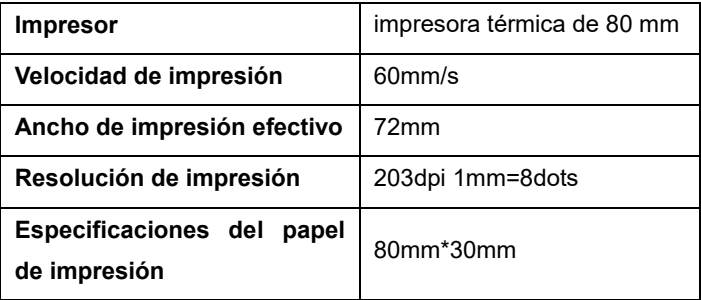

#### <span id="page-4-1"></span> $5\phantom{.}$ **Encendido / Apagar**

1) Encendido

El dispositivo se puede encender de las siguientes maneras:

**por el vehículo**: conecte un extremo de la línea de prueba de diagnóstico principal en la interfaz DB-15 del dispositivo y el otro extremo en la interfaz de diagnóstico del vehículo, y el dispositivo se iniciará automáticamente. Si no enciende, puede ser que no haya fuente de alimentación para el asiento de diagnóstico del vehículo, y el dispositivo puede ser alimentado por el encendedor o la pinza de la batería.

**Por el adaptador de corriente**: conecte un extremo de la línea de prueba de diagnóstico principal en la interfaz DB-15 del dispositivo, conecte el adaptador de corriente y el dispositivo se iniciará automáticamente.

**Nota:** el voltaje de la fuente de alimentación debe estar dentro del ámbito de aplicación del equipo del producto. Si está fuera del alcance, el producto puede dañarse.

2) Apagar

Antes de apagar, detenga todos los elementos de diagnóstico y regrese a la interfaz principal.

Extraiga la línea de prueba principal de diagnóstico de la interfaz de diagnóstico del vehículo. Si el dispositivo no está equipado con batería, el dispositivo se apagará automáticamente después de desconectar la línea de prueba principal de la interfaz de diagnóstico del vehículo.

#### <span id="page-5-0"></span>6 **Preparación para el diagnóstico del vehículo**

El programa de diagnóstico establece la conexión de datos a través del sistema de control electrónico del vehículo conectado con el equipo, que puede leer la información de diagnóstico del vehículo, ver el flujo de datos y realizar pruebas de acción y otras funciones. Para obtener detalles sobre las funciones, consulte el

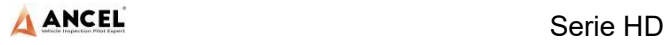

modelo que compró.

Para establecer una buena comunicación entre el programa de diagnóstico y el vehículo, es necesario realizar las siguientes operaciones:

1) Apague el encendido;

2) Busque la interfaz de diagnóstico del vehículo: generalmente se encuentra en el lado del conductor; Si no encuentra la interfaz de diagnóstico, consulte el manual de mantenimiento del vehículo.

3) Inserte un extremo de la línea principal de prueba de diagnóstico en el conector DB-15 del dispositivo y apriete los tornillos de retención. El otro extremo está conectado a la interfaz de diagnóstico del vehículo.

**Nota:** Antes de conectar el equipo al vehículo, es necesario juzgar si el asiento de diagnóstico del vehículo es una interfaz OBD-II estándar o una interfaz OBD-II no estándar.

- El vehículo compatible con el sistema de gestión OBD-II solo necesita usar el conector OBD de la línea de prueba principal integrada para conectarse con el asiento de diagnóstico del vehículo y proporcionar energía;
- Para vehículos que no sean compatibles con el sistema de gestión OBD-II, se debe seleccionar el conector correspondiente; Algunos vehículos necesitan ser alimentados por otras fuentes de energía del vehículo.

La siguiente es una descripción de la operación de estos dos modos de conexión.

1) Conexión de la interfaz OBD-II estándar

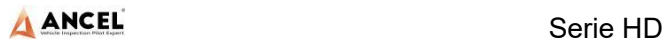

El vehículo conectado con la interfaz OBD-II estándar solo necesita usar el conector OBD de la línea de prueba principal integrada, y no se necesitan otros conectores, como se muestra en la figura:

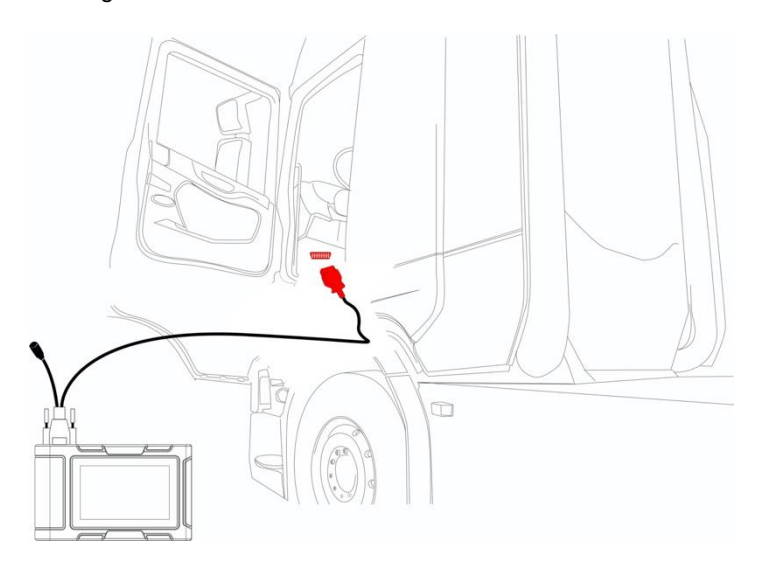

2) Conexión de interfaz no OBD-II

Los vehículos con interfaz no OBD-II deben conectar la línea de prueba principal con el conector especial correspondiente, como se muestra en la figura:

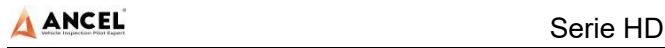

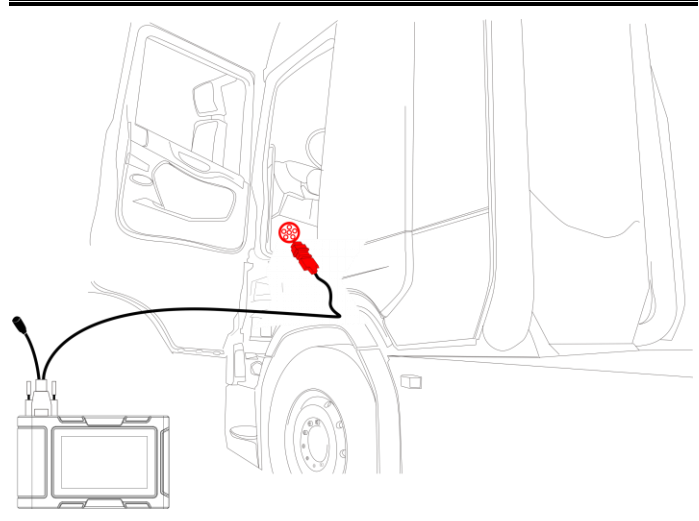

**Nota:** en este momento, el equipo es alimentado por el asiento de diagnóstico del vehículo y el equipo se inicia automáticamente. De no ser así, puede ser que el asiento de diagnóstico del vehículo no tenga suministro eléctrico, y el equipo puede ser alimentado por el encendedor o por la pinza de la batería.

#### <span id="page-8-0"></span>**Introducción a cada menú de función**  $\overline{\mathbf{z}}$

Después de iniciar el sistema, se ingresará al menú principal de funciones. El menú principal de cada versión del modelo será ligeramente diferente. Consulte la pantalla del modelo que compró.

- 1) Barra de herramientas (ver Tabla 1)
- 2) Menú principal de funciones (ver Tabla 2)

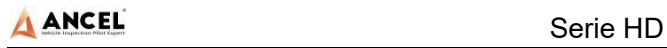

### **Tabla 1: Barra de herramientas**

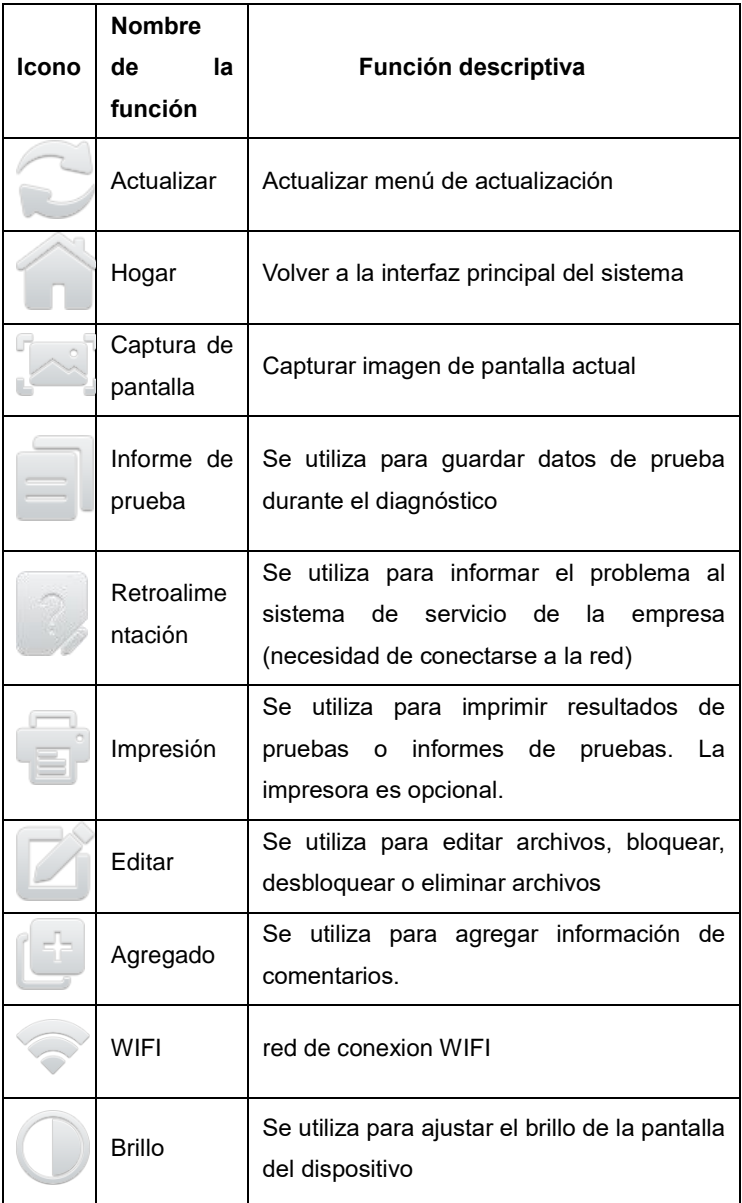

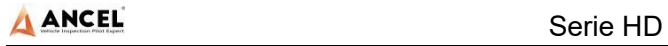

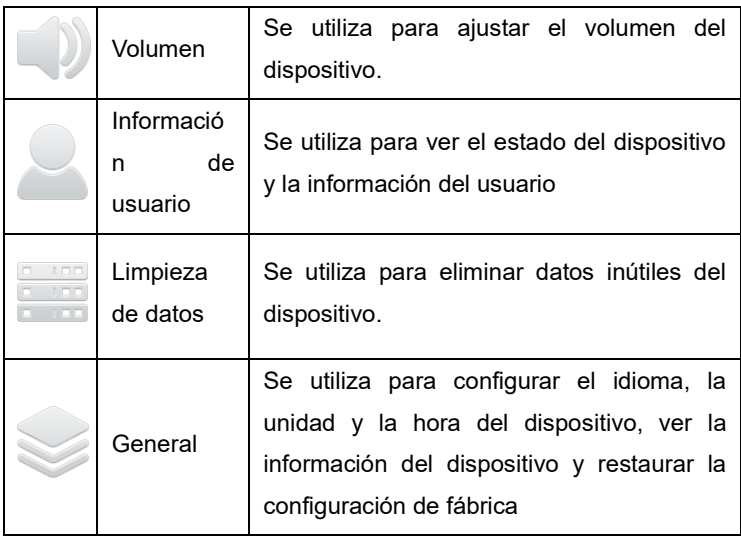

## **Tabla 2: Menú principal de funciones**

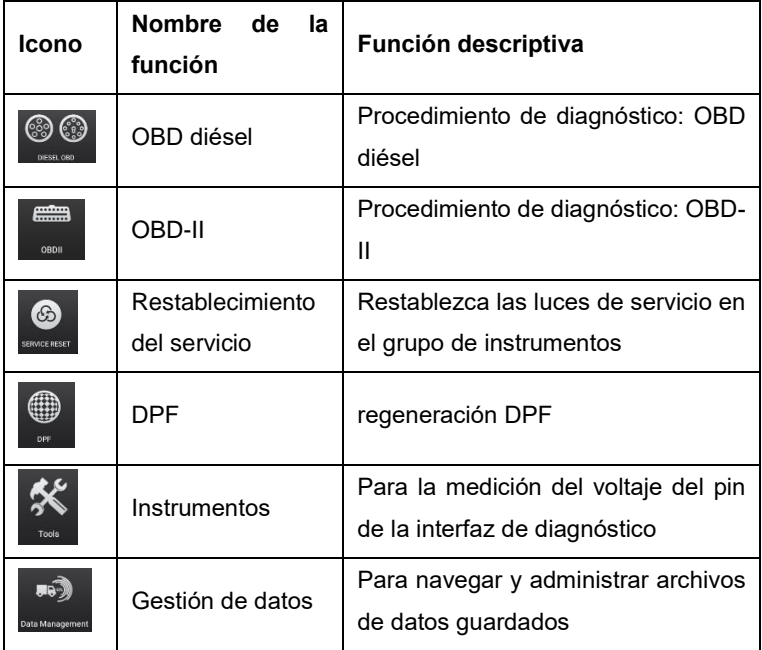

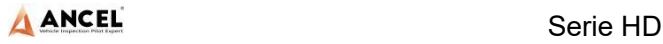

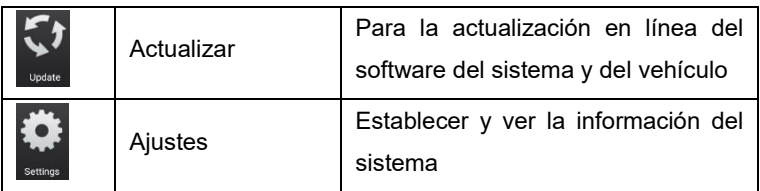

#### <span id="page-11-0"></span>8 **Función de diagnóstico**

Tome【Diesel OBD】como ejemplo;

1) Haga clic en el menú 【DIESEL OBD】 para ingresar a la interfaz de diagnóstico.

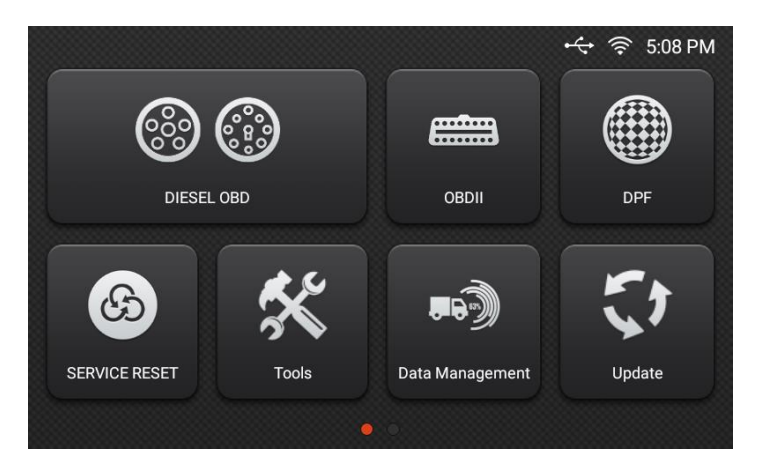

2) Seleccione el conector según la situación específica, como 【Diesel6&9PIN】;

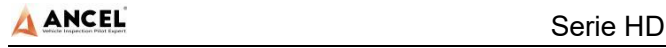

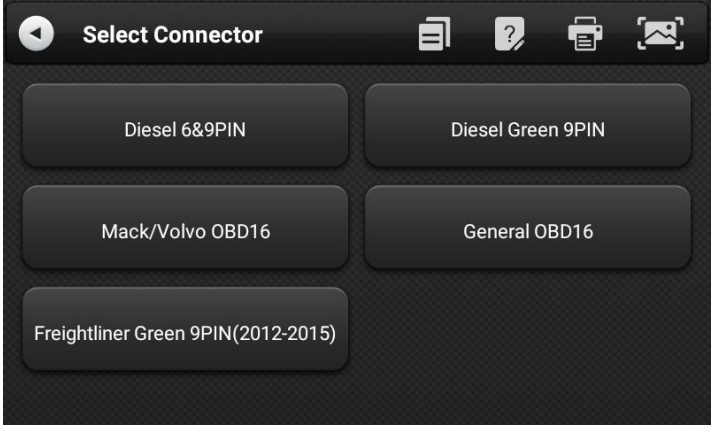

3) Seleccione el método de diagnóstico requerido, como 【Standard protocol(Fast Scan)】;

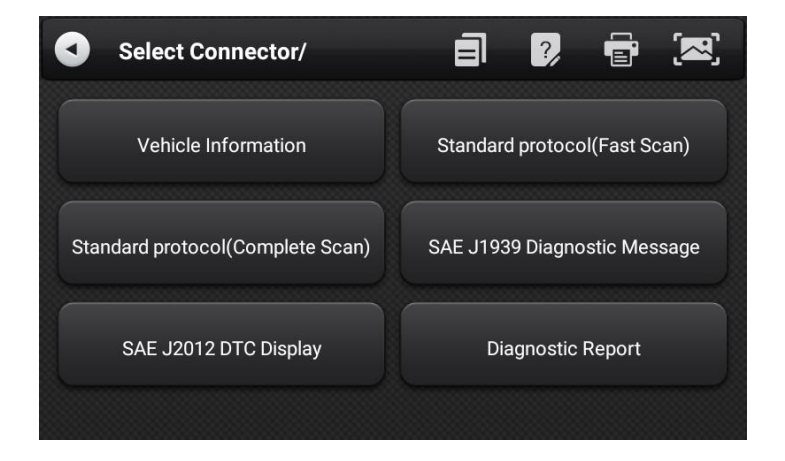

4) Haga clic 【Start test】

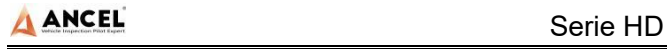

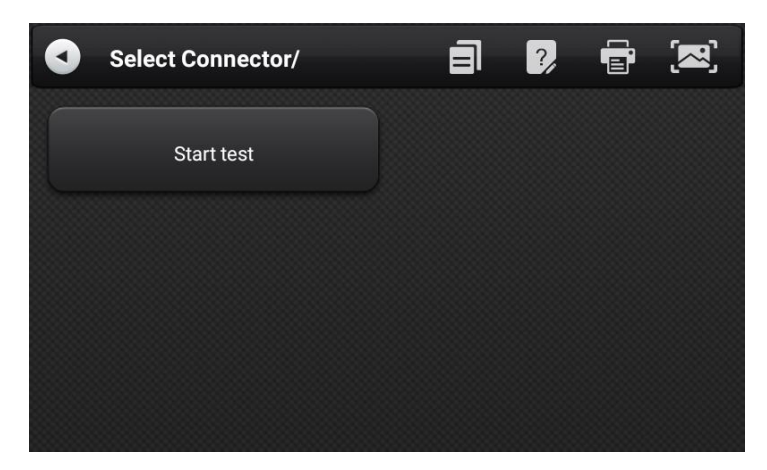

### 5) Seleccionar 【(J1939) Engine】;

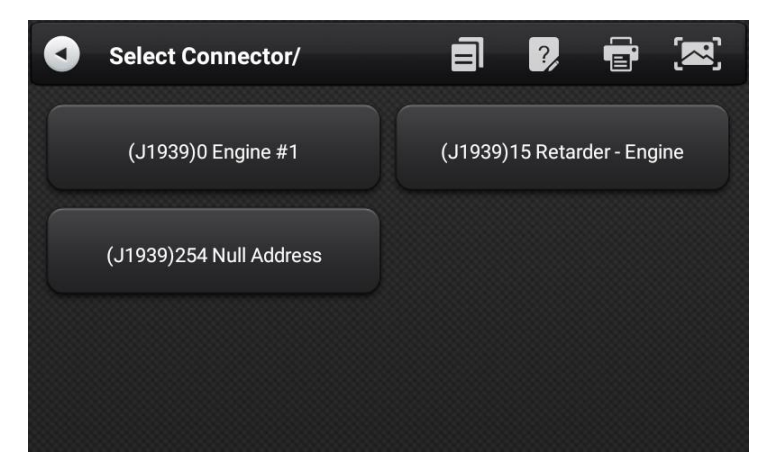

6) Entrar【Diagnosis home page】;

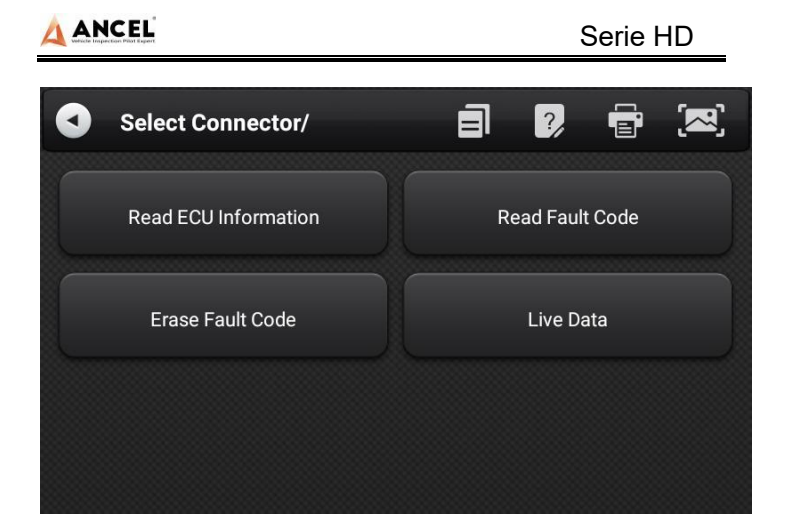

**La interfaz de diagnóstico principal suele incluir las siguientes opciones:**

**Información de la ECU:** Lea y muestre la información del módulo del sistema de control detectada desde la ECU.

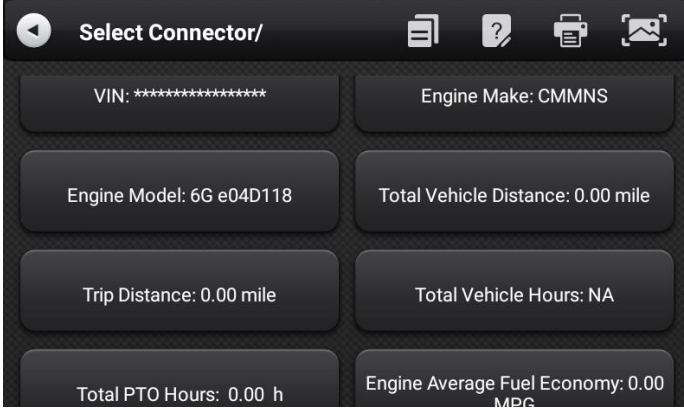

**Leer código de falla:** Lea la información del código de falla recuperada del módulo del sistema del vehículo.

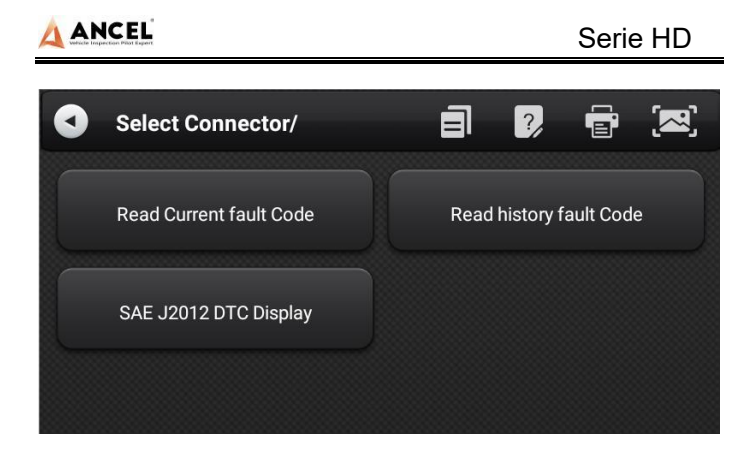

**Borrar código de falla:** borre el código de falla y congele los datos del cuadro recuperados del módulo del sistema del vehículo.

**Datos en vivo:** lea y muestre los parámetros de operación en tiempo real del módulo del sistema actual.

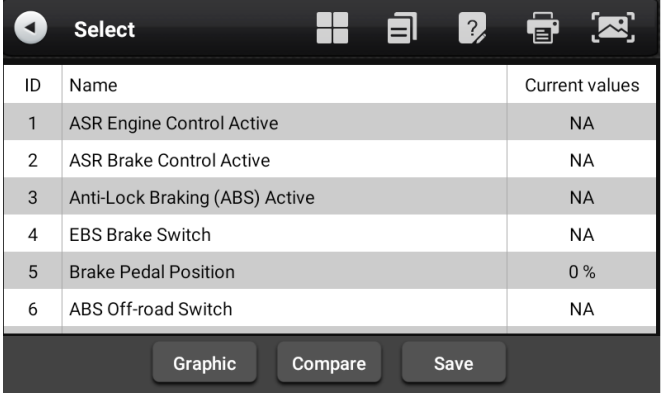

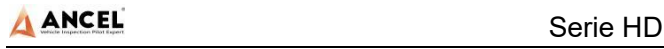

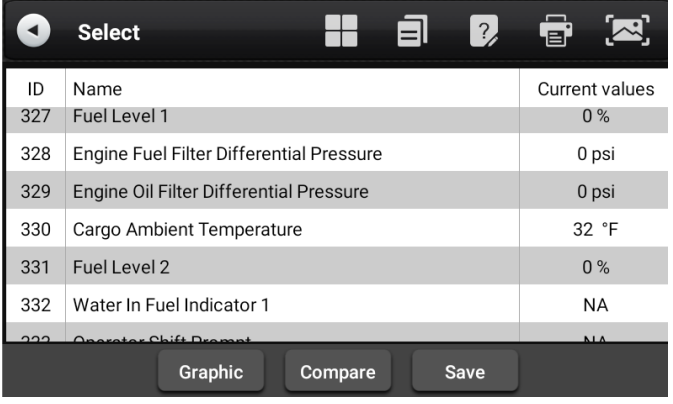

#### <span id="page-16-0"></span> $9$ **Regeneración DPF**

Seleccione 【DPF】 en el menú principal, la pantalla mostrará la lista de modelos de vehículos y luego operará de acuerdo con las indicaciones de la pantalla.

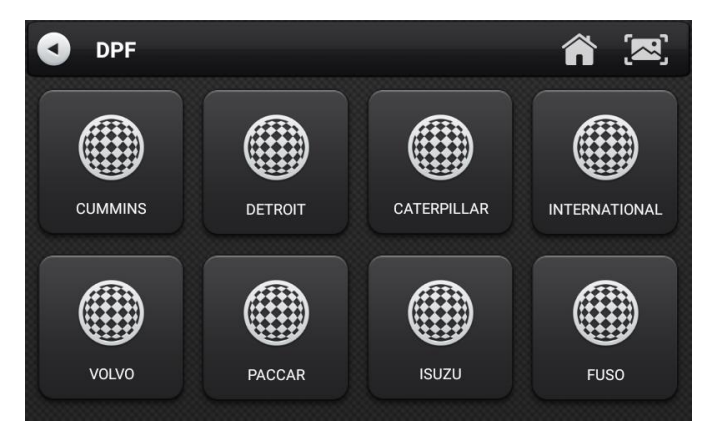

## <span id="page-16-1"></span>**Restablecimiento de servicio**

Seleccione 【Service Reset】para restablecer las luces de servicio en el grupo de instrumentos. El sistema de servicio está diseñado para alertar al conductor cuando el vehículo necesita

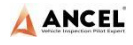

#### un servicio.

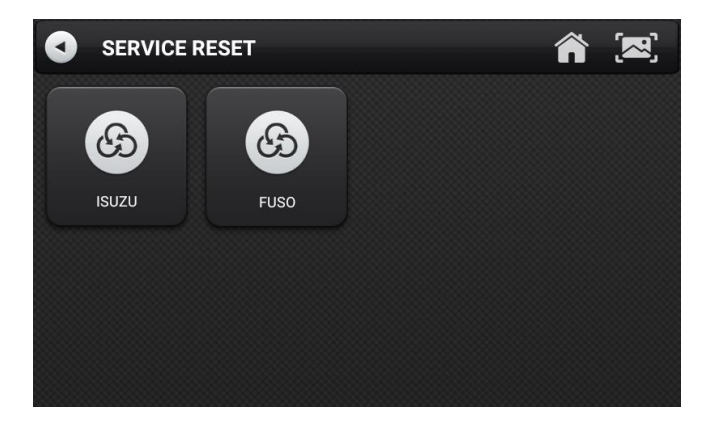

## <span id="page-17-0"></span>**Detección de clavijas**

Esta función mide principalmente el voltaje de 16 PIN de la interfaz de diagnóstico OBD y juzga la posición del pin de la línea K y la línea CAN.

Después de conectar la interfaz OBD del vehículo, haga clic en la interfaz principal 【Tools】 para seleccionar la detección de pines. El programa mide automáticamente el voltaje de 16 pines de la interfaz de diagnóstico OBD y juzga la posición del pin de la línea K y la línea de latas, como se muestra en la siguiente figura:

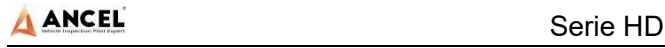

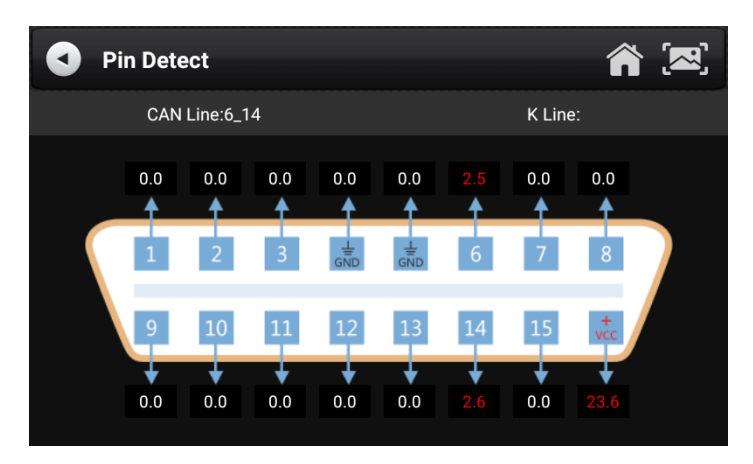

## <span id="page-18-0"></span>**Gestión de datos**

【Data Management】La función se utiliza para guardar y ver informes de pruebas, capturas de pantalla y archivos de comentarios sobre problemas. La mayoría de los archivos se generan ejecutando la operación de la barra de herramientas de la interfaz de diagnóstico del vehículo.

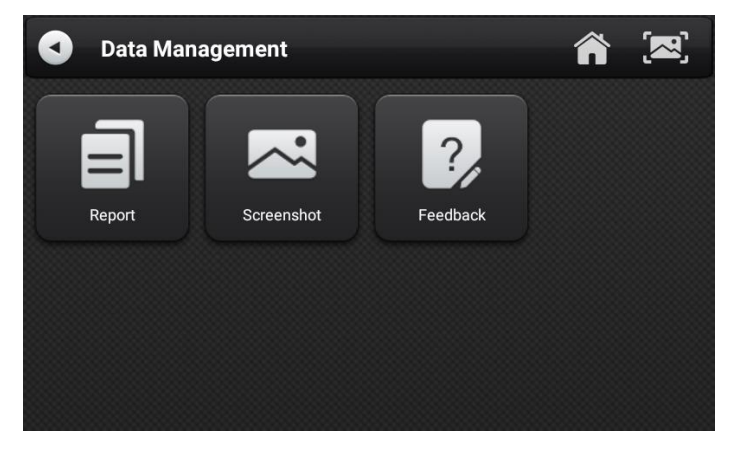

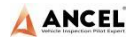

## <span id="page-19-0"></span>**Actualización del software de diagnóstico**

Al conectar el dispositivo a la red inalámbrica, el software de diagnóstico se puede actualizar y la función del producto se puede mejorar con el tiempo. Abra 【Update】 en el menú principal de funciones y el sistema buscará automáticamente el programa de actualización más reciente, como se muestra en la figura a continuación. Haga clic en 【Update】 para actualizar el modelo y otras aplicaciones a la última versión.

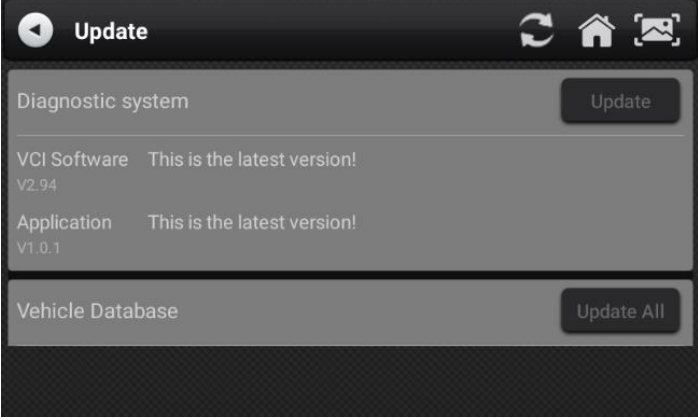

## <span id="page-19-1"></span>**Ajustes**

Seleccione 【Settings】en el menú principal para abrir la interfaz de configuración, donde puede ajustar las siguientes configuraciones del sistema.

## <span id="page-19-2"></span>**14.1 Conexión Wi-Fi**

El dispositivo es compatible con la conexión de red inalámbrica para la actualización del software de diagnóstico y la retroalimentación de problemas.

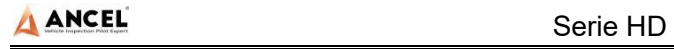

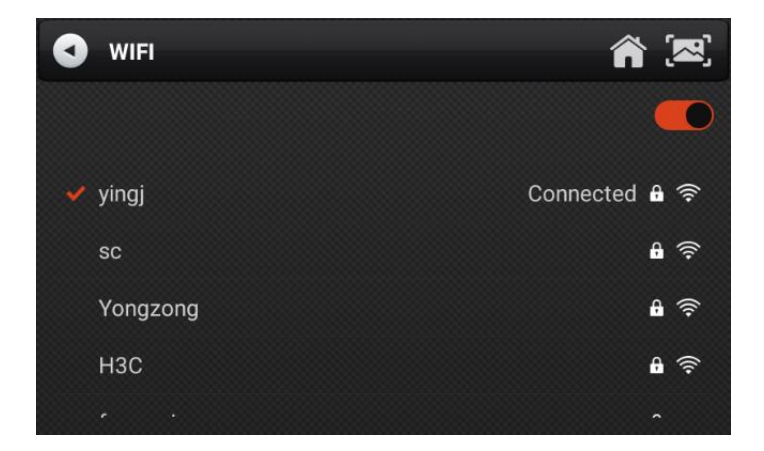

## <span id="page-20-0"></span>**14.2 Brillo**

El dispositivo admite la configuración del brillo de la pantalla, ajústelo de acuerdo con su brillo adaptable.

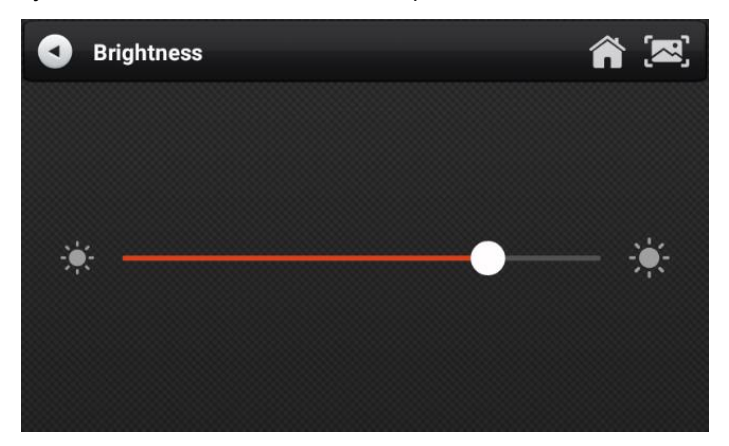

## <span id="page-20-1"></span>**14.3 Volúmenes**

El dispositivo admite ajuste de volumen.

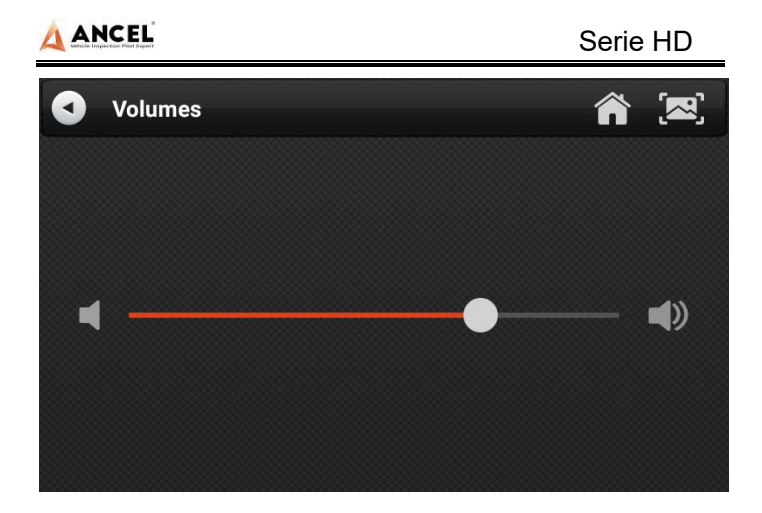

# <span id="page-21-0"></span>**14.4 Información del usuario y activación**

1) Activación

Los productos no se activan cuando salen de fábrica. Conecte la red para ingresar la configuración y haga clic en 【Activation】 para activar la máquina.

**Nota:** asegúrese de que el dispositivo esté conectado a una red Wi-Fi efectiva antes de realizar la operación de activación.

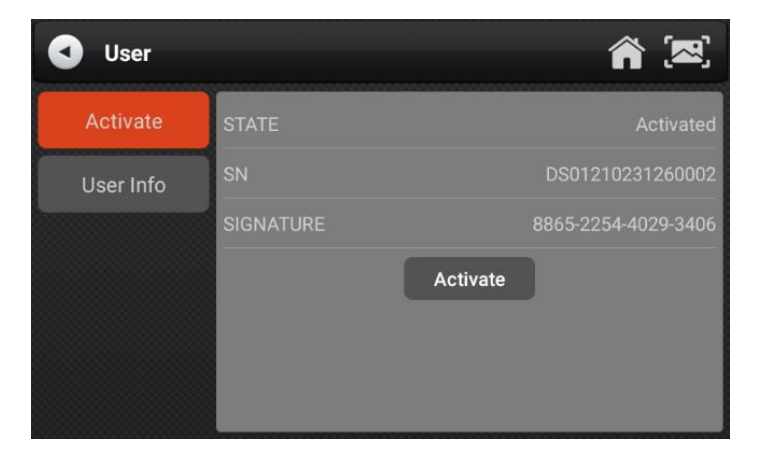

## 2) Información del usuario

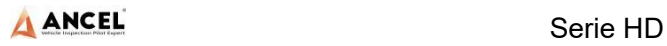

Configura tus datos personales: nombre, teléfono, correo electrónico, dirección, etc.

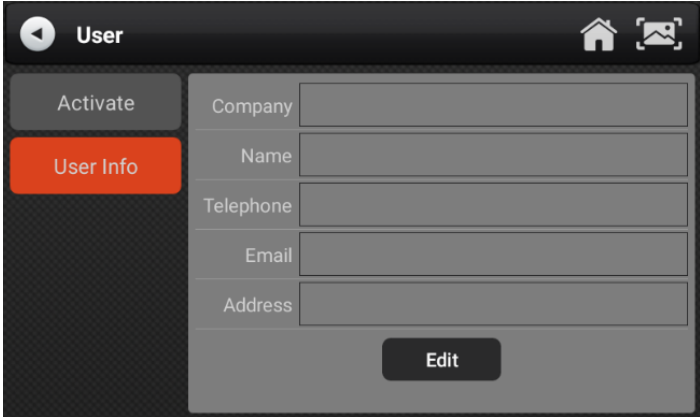

### <span id="page-22-0"></span>**14.5 Almacenamiento**

La limpieza de datos inútiles con un solo clic, la liberación de más espacio y la limpieza regular ayudarán a que el sistema funcione de manera más estable.

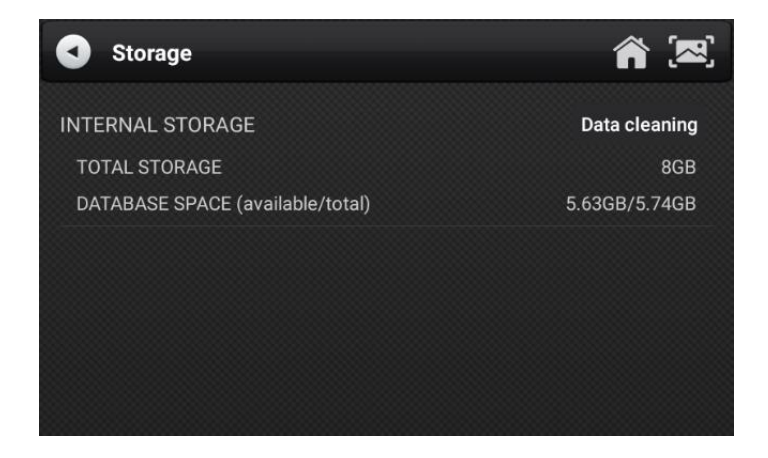

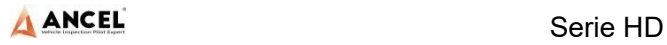

## <span id="page-23-0"></span>**14.6 General**

#### 1) Idioma

Seleccione la configuración según el idioma que admite para el modelo que compró.

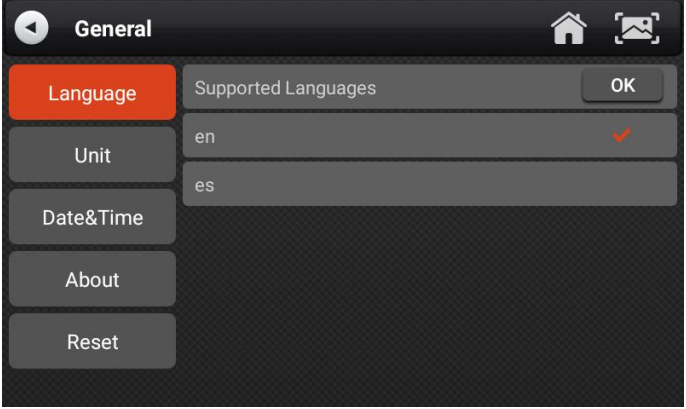

### 2) Unidad

Esta opción puede configurar la unidad de flujo de datos en el software del equipo de diagnóstico. Seleccione el sistema métrico o el sistema inglés según sea necesario.

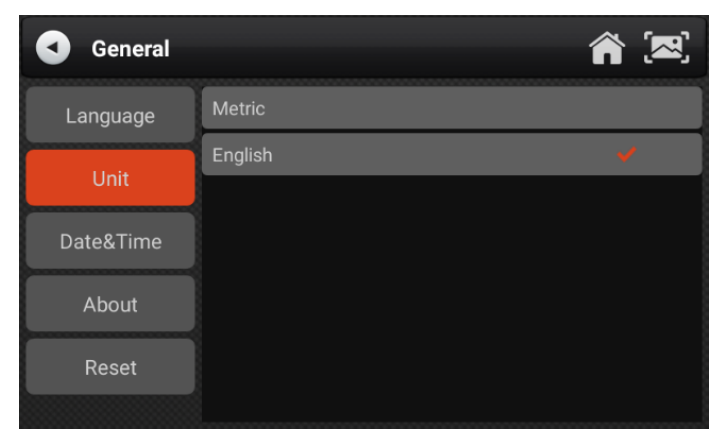

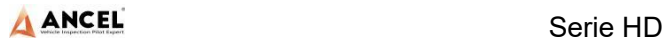

#### 3) Fecha Hora

Esta opción permite configurar la fecha/hora del dispositivo. El valor predeterminado es la actualización de sincronización de red automática, o se puede configurar manualmente.

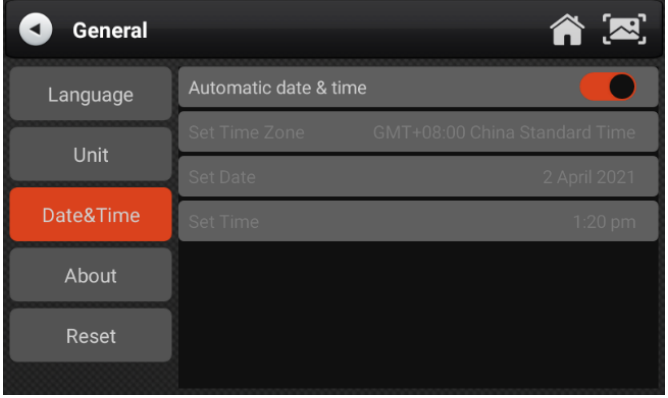

### 4) Sobre

Esta opción se utiliza para buscar el modelo del dispositivo, la versión, el número de serie, etc.

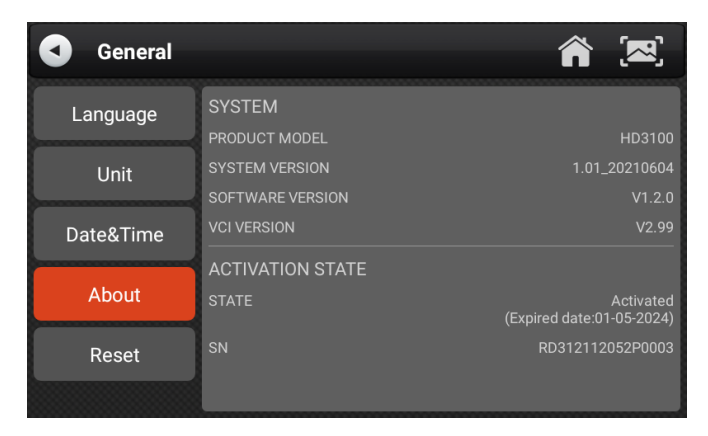

## 5) Restablecer

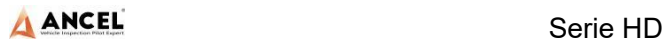

Esta opción puede restaurar la configuración original del dispositivo, lo que eliminará todos los datos almacenados en el dispositivo, incluida la información de activación y los datos del modelo. Debe volver a conectar la red para activar y descargar el paquete de datos del modelo.

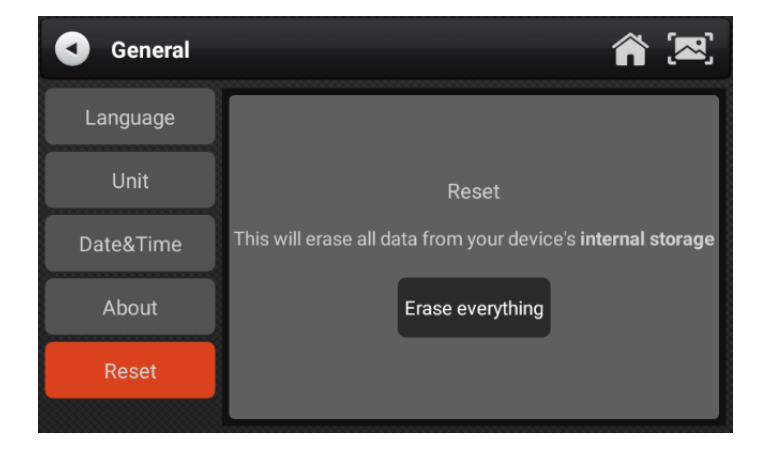

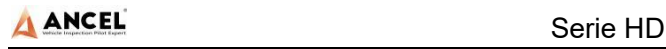

## <span id="page-26-0"></span>**Introducción a la impresora**

#### 1) Combinación y división de impresoras

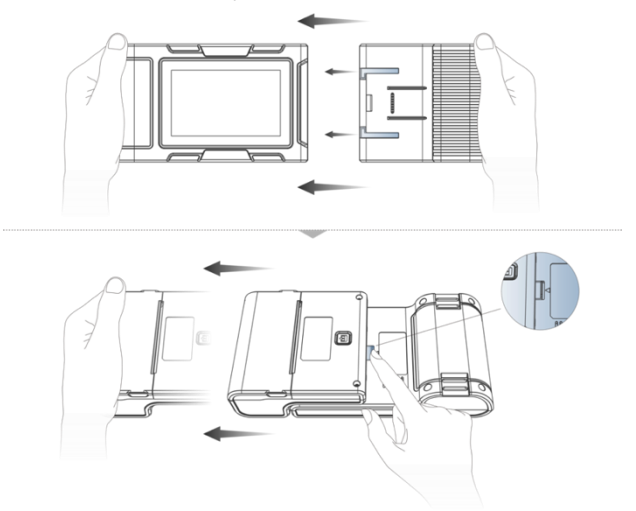

- 1. Sostenga la impresora en la mano, apunte a la ranura de entrada en la parte posterior de la unidad principal, empújela ligeramente y escuchará un "clic", lo que significa que la unidad principal y la impresora ya se han conectado. juntos.
- 2. Después de presionar el interruptor de separación, sostenga la impresora en su mano y sáquela con cuidado. La impresora se separará del host.

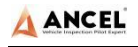

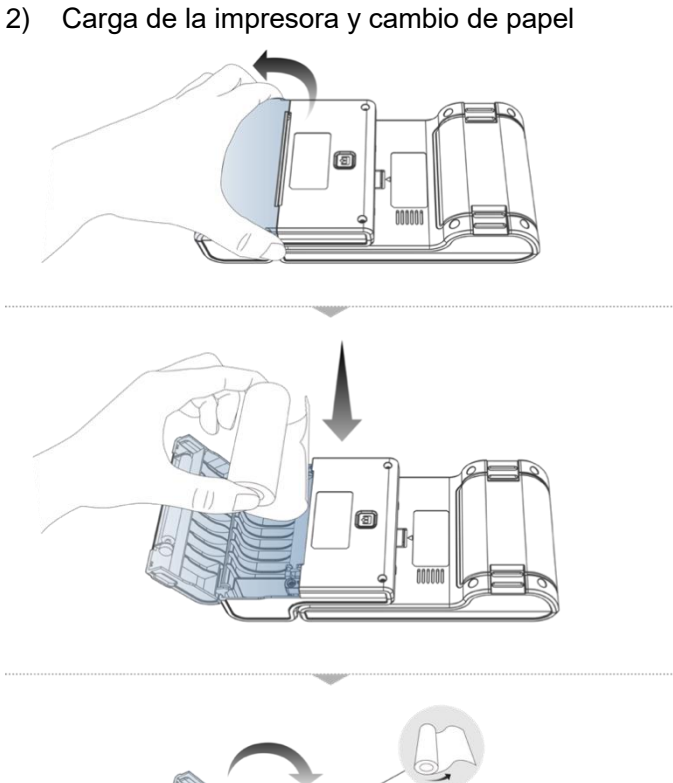

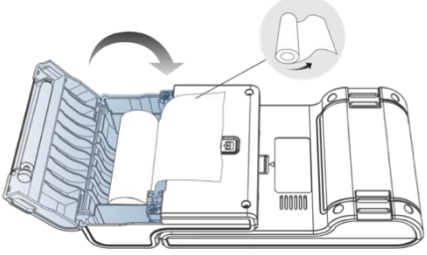

- 1. Sostenga la posición de la tapa del depósito de papel de la impresora con los dedos y abra la tapa;
- 2. Coloque el papel de impresión en la papelera de acuerdo con el diagrama. Preste atención a la dirección del papel. Si se invierte la instalación, la impresión estará en blanco;
- 3. Simplemente cierre la tapa de la papelera.

### 3) Función de autocomprobación de la impresora

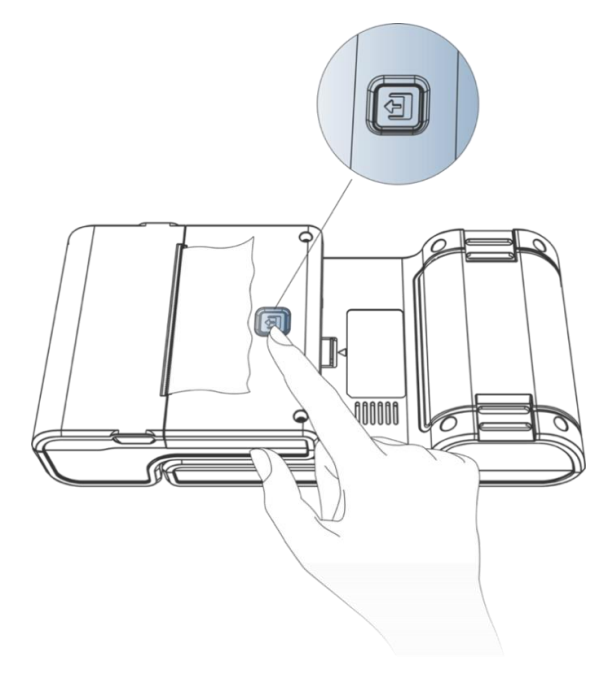

- 1. Cuando la máquina esté encendida, presione brevemente la tecla de prueba de la impresora y la impresora imprimirá automáticamente una hoja de papel en blanco.
- 2. En caso de encendido, mantenga presionada la tecla de prueba de la impresora durante tres segundos, la impresora imprimirá automáticamente una sección de contenido de autodiagnóstico, lo que indica que la función de la impresora es normal.